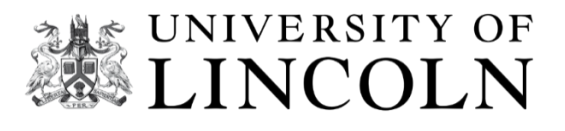

# **MyView**

**How to navigate the system**

## **Employee Self-Serve**

**User Guide for Claiming Associate hours in MyView**

## **How to claim for Associate hours in MyView**

To access *MyView* click the link<https://hr.lincoln.ac.uk/hrselfservice/> and select the *MyView* icon. Here you will be taken to the *authentication* screen to log on using your normal University credentials.

Select *My Claim Forms* from the left-hand side menu.

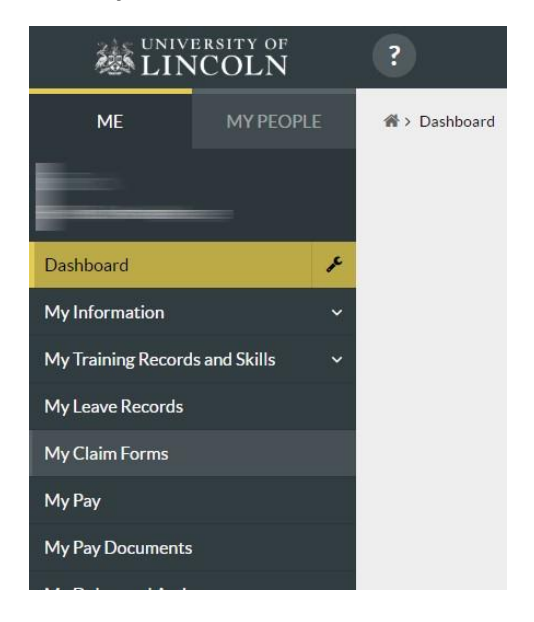

If you have more than one post, please select the correct post you wish to claim for by clicking on the drop-down arrow. Select *Next.* If you only have one post, the screen will automatically take you to the *calendar*.

*Right* click on the appropriate date, and Select *Add* your required attendance type:

- Demonstrating
- Meeting
- Preparation
- Teaching
- Training /Mandatory Training

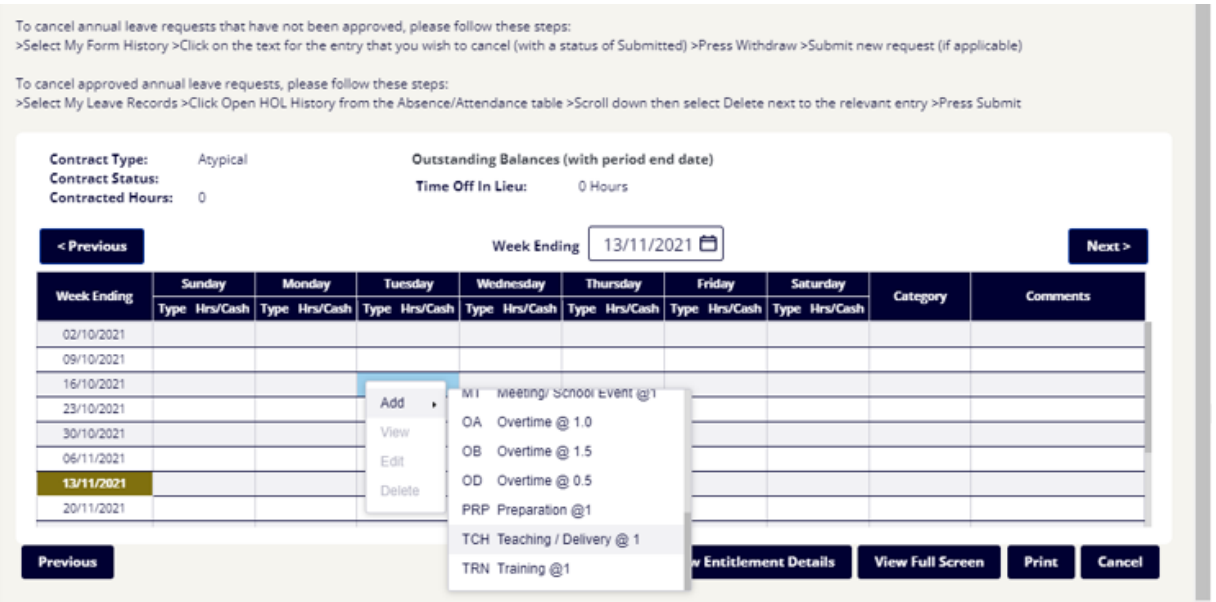

Enter the following details on to your claim form for each day worked. Please split the Teaching and Meeting/Marking/Preparation accordingly as per your associate engagement. Enter the *Unit / module code* in the *comments box*.

Click the *calendar icon* to select the date activity took place.

Enter in the total number of hours in the *Total Time* box. Please note enter 30 Mins for half an hour or 00 for full hours. MyView can only accept claims either half or whole hours.

From your engagement email, please enter in the *Project code* into the *Cost Centre box*, by selecting *yes* and then adding the reference provided by your Finance Officer. This should end with a *B* if you are an *Associate Lecturer* or an *F* if you are an *Associate Demonstrator.* 

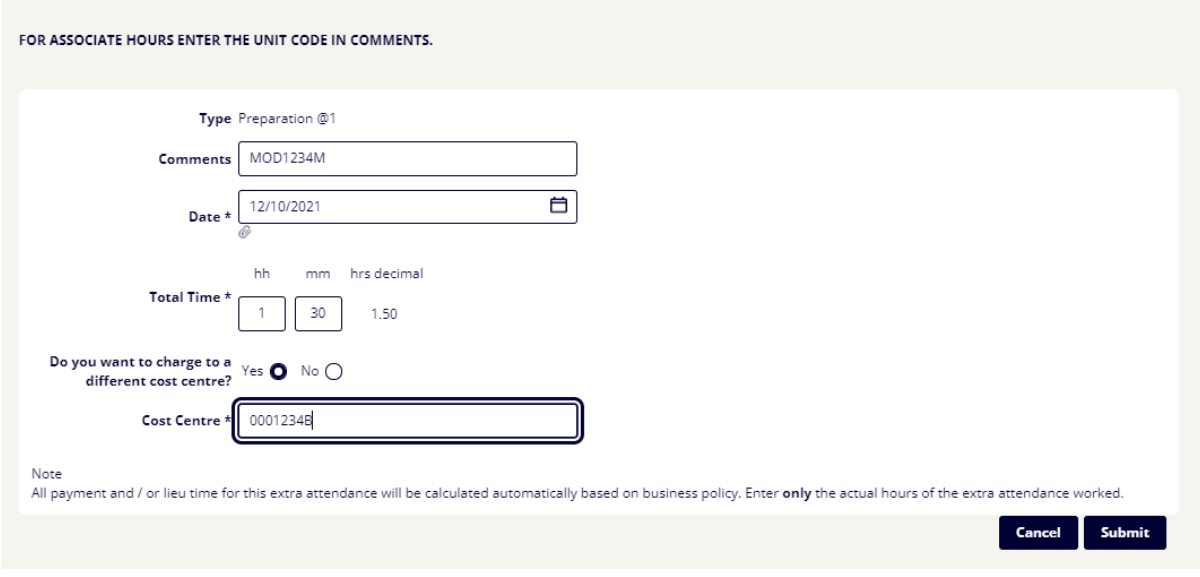

Click *Submit.* 

The claim is sent to your Finance Officer for approval. Claims must be submitted as and when the work has been undertaken and in line with your engagement. Any claims approved by the  $10<sup>th</sup>$  of the month will be paid on the next available payroll run. Claims approved after the 10<sup>th</sup> are not guaranteed and may be paid on the next months payroll.

You can see and review your claim history in MyView.

#### **Claiming for Mandatory Training**

These requirements are governed by legislation, so it is important that you ensure these are complete your mandatory training outlined below.

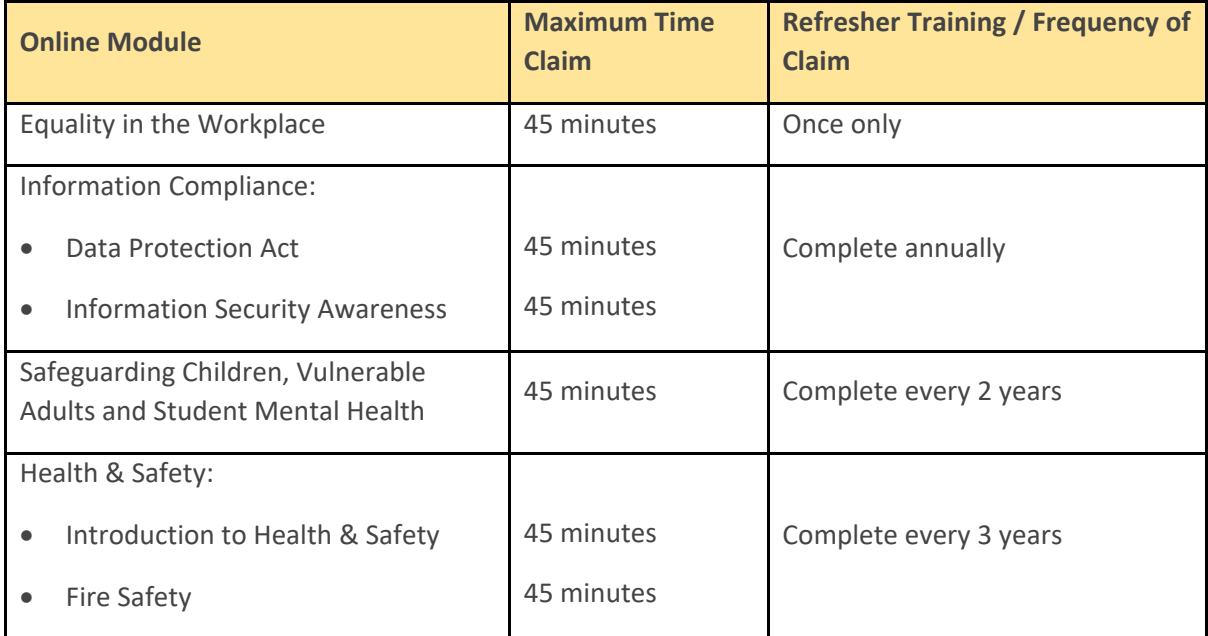

To check whether you have already completed any of these modules, please use this link:

[Report: Individual Completion Report \(learning.uk.com\)](https://uol.learning.uk.com/totara/reportbuilder/report.php?id=77&sid=18)

You can access all these modules [here](https://uol.learning.uk.com/course/index.php?categoryid=2) – please note that other staff may have a larger mandatory training requirement so you may see other courses here, please only focus on the ones outlined above.

To make a claim for the hours worked for these modules, please enter your claimed hours under training/mandatory training. College Finance Officers should then be e-mailed a screen shot or certificate from the e-learning site as proof of completion, this will ensure the claim is approved and will enable payment from payroll.

### **If you have any questions that relate directly to mandatory training, please emai[ltraining@lincoln.ac.uk.](mailto:training@lincoln.ac.uk)**